# AVENUE learnIT2teach

### **Adding an Override to a Quiz Activity**

Instructors may wish to give individual learners or groups of learners different amounts of time for a **Quiz**, or allow them to do the **Quiz** at a different time. This can also be used to allow extra attempts for specific people. These **Overrides** can be made even after the **Quiz** has been attempted or the original time has passed.

#### **User Overrides**

- 1. Click on the **Quiz**.
- 2. On the **Actions Menu** to the top right, choose **Group Overrides** or **User Overrides**. **Note**: To use **Group Overrides**, see page 3. **Edit settings** Group overrides User overrides Edit quiz **Q** Preview Dooult-3. For **individual** users, click on the **Add user override** button to add Add user override an **Override**.
- 4. Select the learner who needs the **Override** by typing his/her name in the **Search** box, or by selecting a name using the drop-down menu arrow.

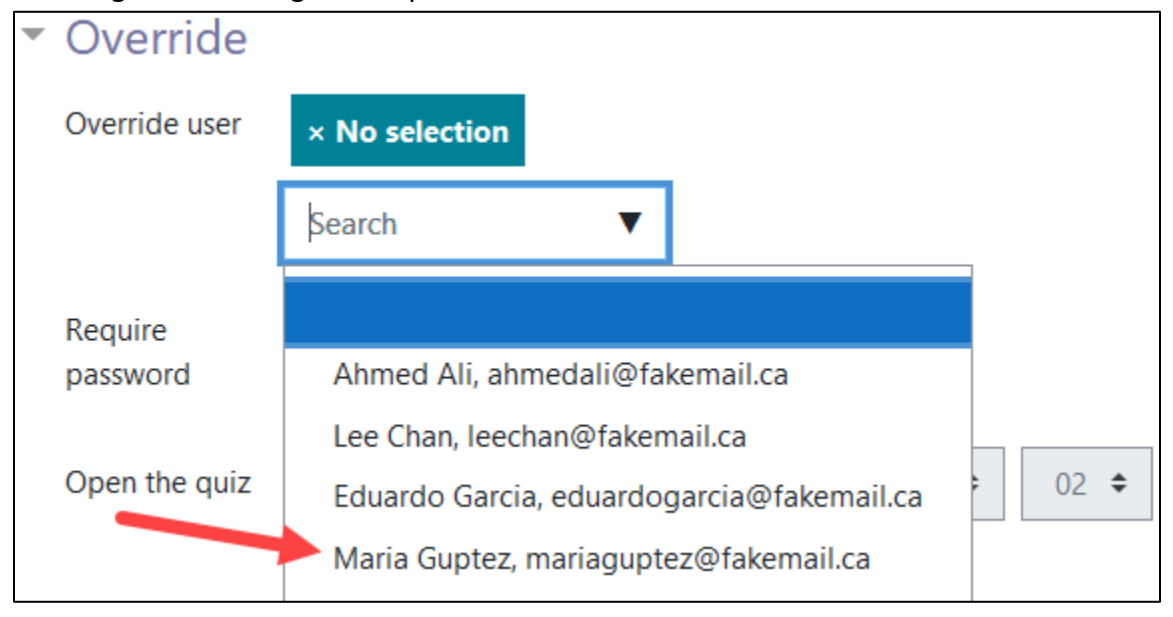

# AVENUE learnIT2teach

**Note**: The settings will display as they are for the **Quiz** in general. Change them as required for the **Override**. For **Open the quiz**, **Close the quiz**, or **Time limit**, you must click the **Enable** checkbox in order to **Override** the setting.

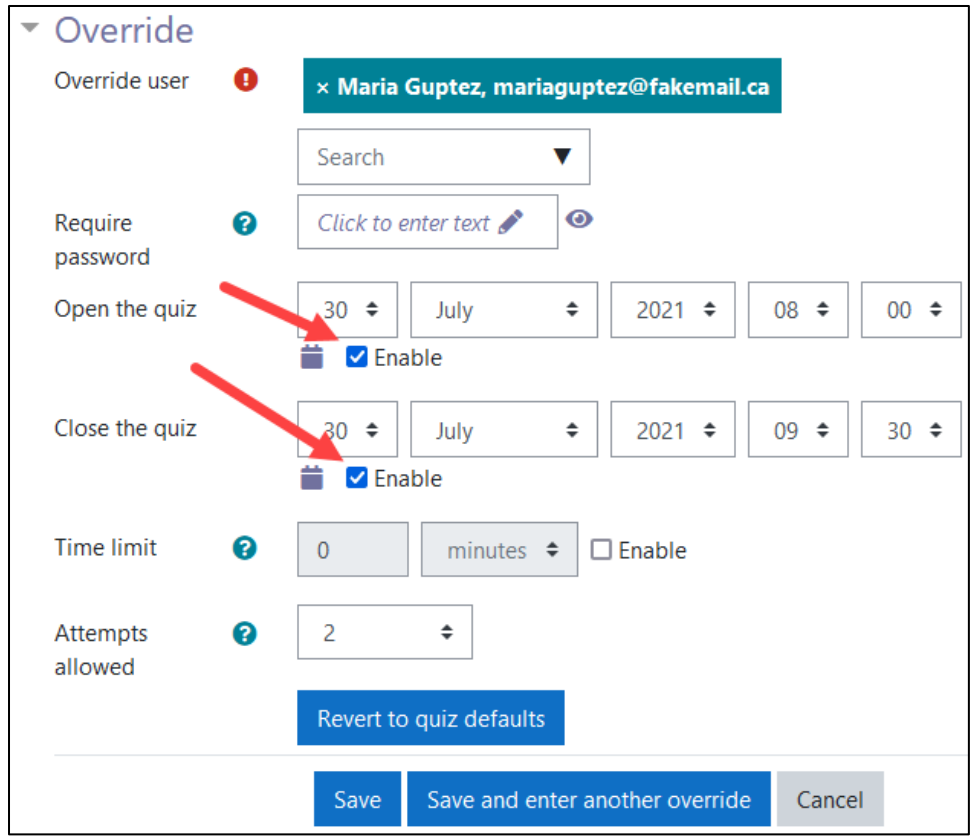

Click on the **Save** button.

**Note:** The **Override** appears. It can be **edited**, **duplicated**, or **deleted.** A new **Override** can be added by clicking on the **Add user override** button.

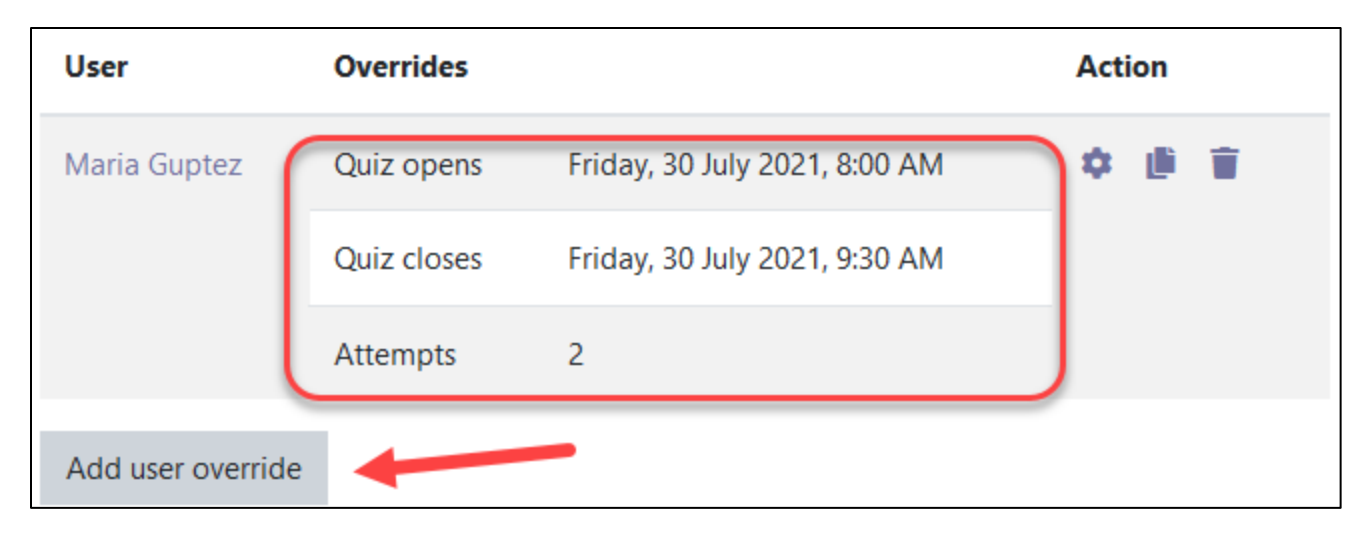

### **Group Overrides**

**Note**: To use a Group Override, you must already have created the group(s) in your course.

- 1. Click on the **Quiz**.
- 2. For course **groups**, click on the **Add group override** button to add an **Override**.

Add group override

3. Select the **group** which needs the **Override**.

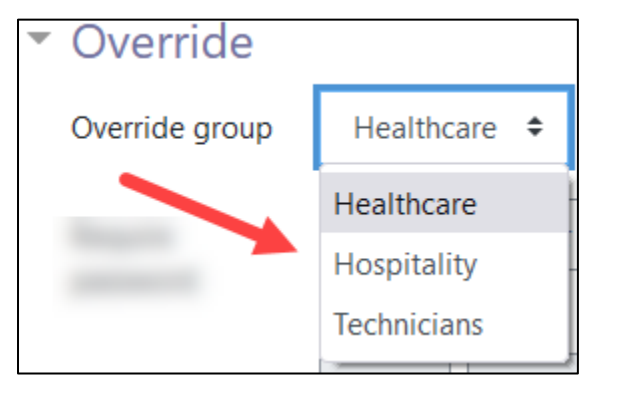

- 4. Make changes using **Open the quiz**, **Close the quiz**, or **Time limit** and **Attempt allowed** settings.
- 5. Click on the **Save** button.

**Note:** The **Override** appears. It can be **edited**, **duplicated**, or **deleted.** A new **Override** can be added by clicking on the **Add group override** button.

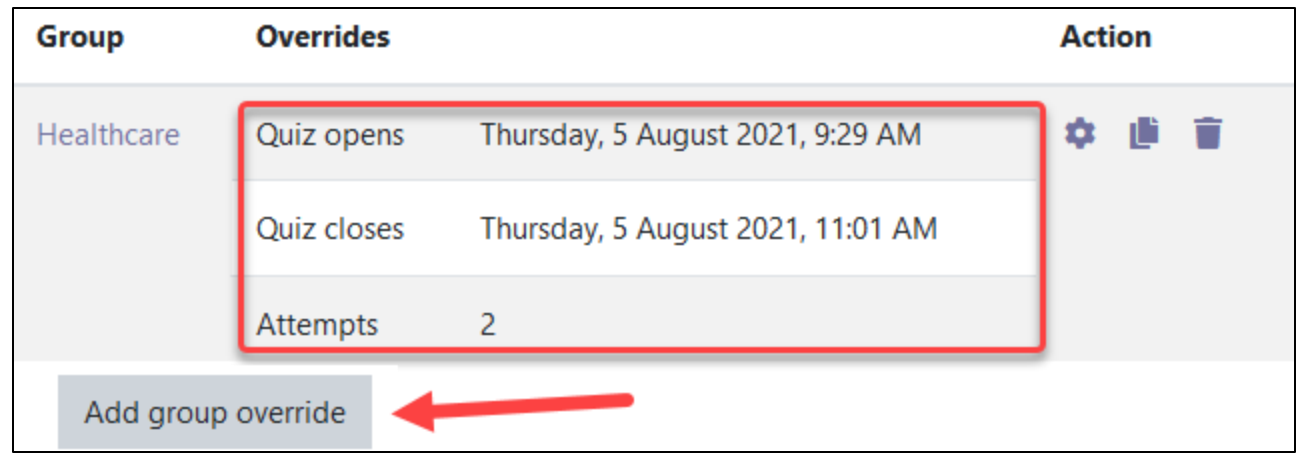